# **HOW TO:** Use iBoomerang's Referral Area

#### **Where can you find your referral link?**

- Log in to your iBoomerang Back Office (**[http://my.iboomerang.com](http://my.iboomerang.com/)**)
- Go to the **Bonus Area** (**My Tool Set-->Bonus Area**)
- Your referral link will be located under the **My Referral Link(s) tab** (See image below)

#### **My Referrals**

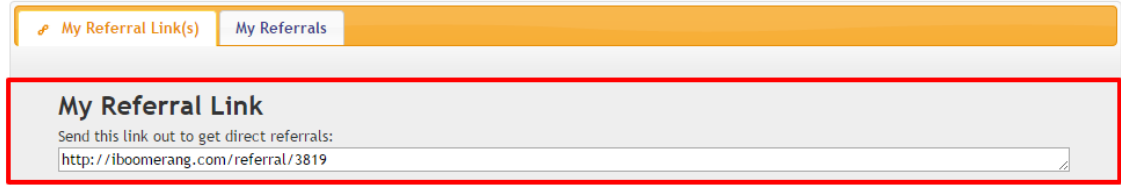

#### **Where can you add your referral link?**

- **Agent Website**-You can add a custom link to your website navigation
- **E-mail Signature**-Every e-mail you send will have the referral link embedded in your e-mail signature
- **E-mail Template** Use the Referral Template in your drip marketing to current clients
- **QR Code** Use the QR Code Generator to create a QR code for your referral link

#### **How to add the referral link to your Agent Website**

- Log in to the Agency Back Office
- Click on **Website** on the navigation task bar and then **Website Information**
- In the **Website Options** section, click **Yes** to **Include Referral Button**
- A referral button will now appear on your website that leads straight to your referral link

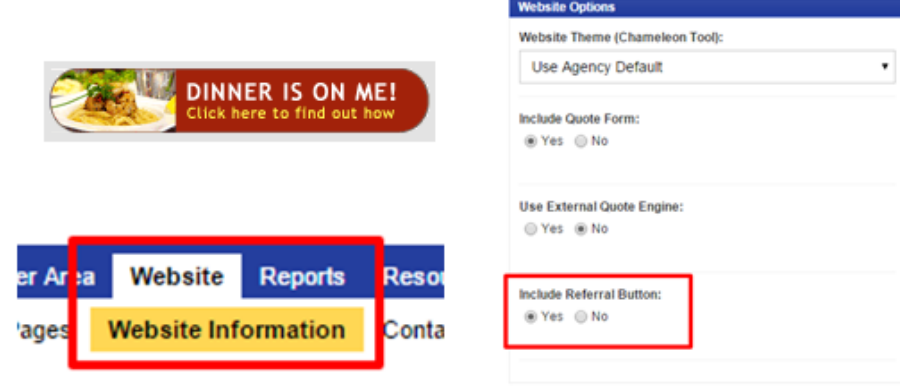

#### **How to add the referral link to your E-mail Signature**

- Log in the iBoomerang Back Office (**[http://my.iboomerang.com](http://my.iboomerang.com/)**)
- Go to **E-mail Marketing+**
- Click on the **Sender Info** tab
- Click on the link icon under **E-mail Signature** (See image below)
- Paste your referral link and click 'OK'
- Save your signature

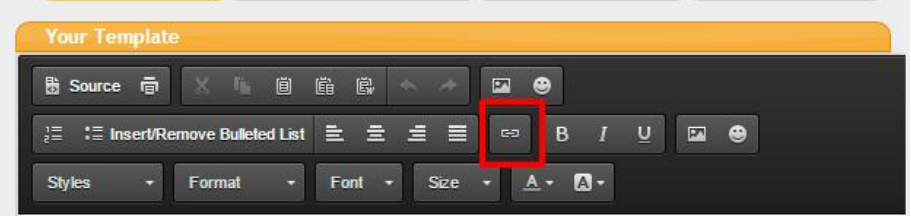

#### **How to send the Referral E-mail Template**

- Log in the iBoomerang Back Office (**[http://my.iboomerang.com](http://my.iboomerang.com/)**)
- Go to **E-mail Marketing+**
- Click on the **E-mail Marketing** tab
- Fill out **Recipient Name(s)** and **E-mail(s)**
- Select a template: **Current Clients-Referral**
- Paste your individual referral link in the referral link section of the e-mail
- Click **Send E-mail** button to finish (See image below)

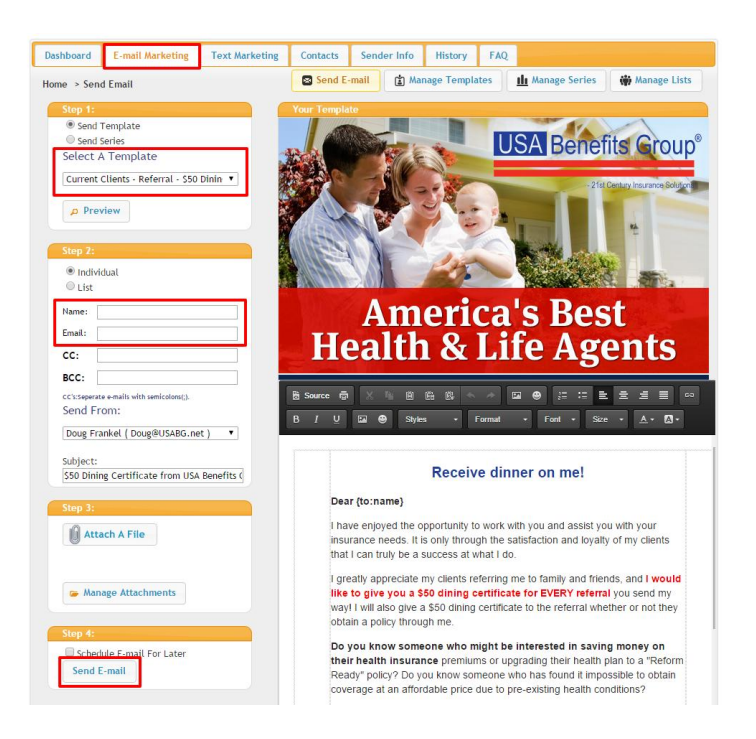

#### **How to make a referral link QR Code**

- Log in the iBoomerang Back Office (**[http://my.iboomerang.com](http://my.iboomerang.com/)**)
- Go to **My Tool Set>Bonus Area**
- Click on the **QR Code Generator**
- Paste your referral link in the URL spot and click **Generate**
- **Download** your QR Code image and save it to your computer
- You can now add this QR image to your website, e-mail templates, business cards, flyers posters, and other printables!

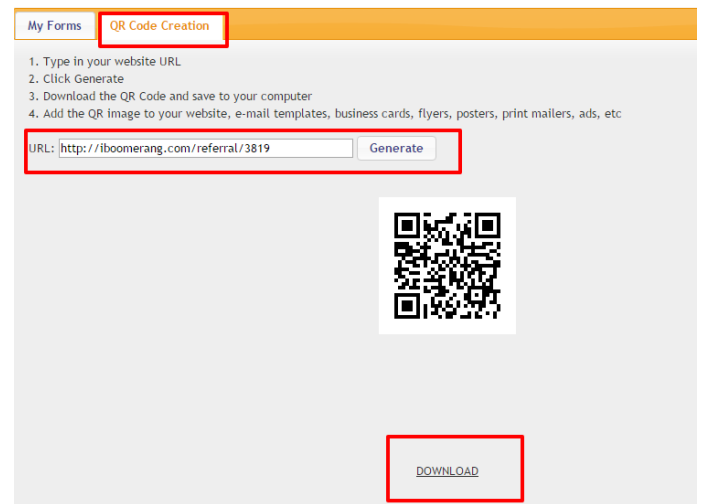

### **How to Manage the Referral Area**

- Log in to the iBoomerang Back Office (**[http://my.iboomerang.com](http://my.iboomerang.com/)**)
- Go to **My Tool Set>Bonus Area**
- Two tabs will appear

#### **My Referral Link(s) Tab**

 This tab will display a list of all received referrals from your referral link. To delete any unwanted referrals, check the box in the **Delete** row and click the **Delete Selected Referrals** button (See image below)

**My Referrals** 

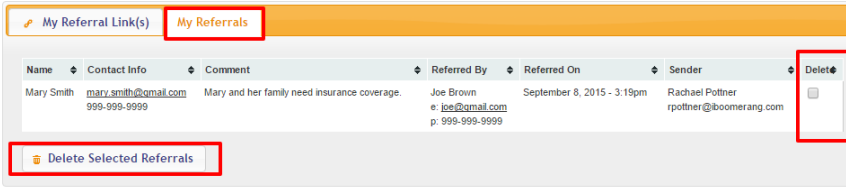

#### **My Referral Link(s) Tab**

- This tab will display your referral link for every sender in your e-mail template tool.
- The **Edit Referral Form** allows you to customize your referral message if you wish to display something other than the default text. You can also choose whether or not you would like the **"Offer FREE Gift"** text to display on your referral form (See image below)

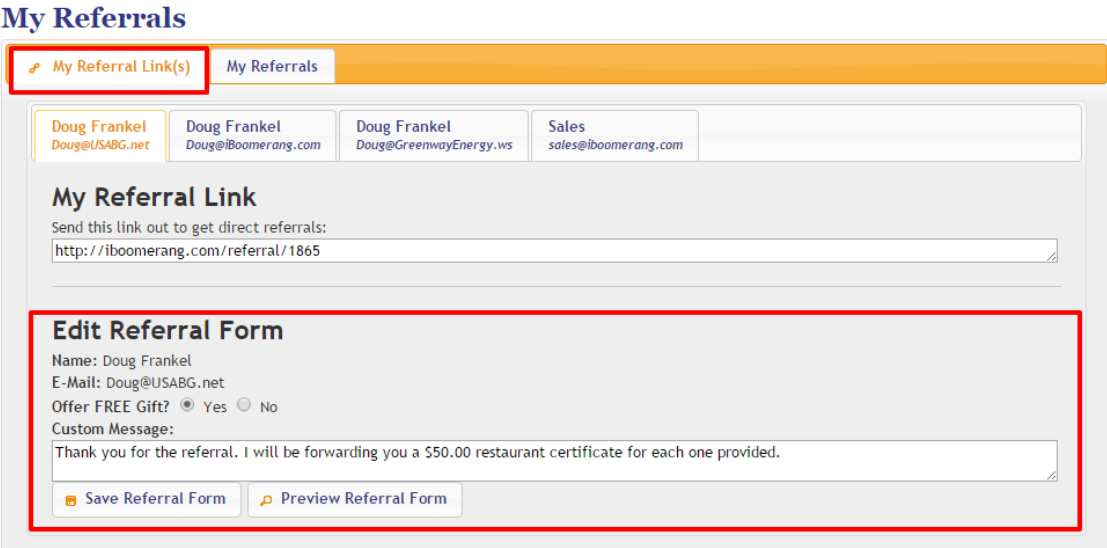

- Once you have finished edits to the referral form, you will need to click the **Save Referral Form**  button.
- To preview changes made to the referral form click the **Preview Referral Form** button (See image below)

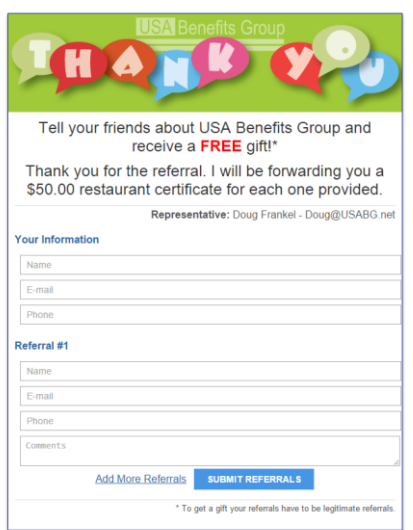

## Preview of Custom Referral Form

Questions? Call us at 937-387-0655 E-mail us at support@iboomerang.com